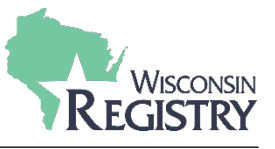

*Creating a Wisconsin Registry account is FREE and is the first step to becoming a Wisconsin Registry member. With an account, you can access your Personal Profile and create a Program Profile for your organization.*

# **Contact the Wisconsin Registry if you have additional questions:**

P: (608) 222-1123 | E: [support@wiregistry.org](mailto:support@wiregistry.org)

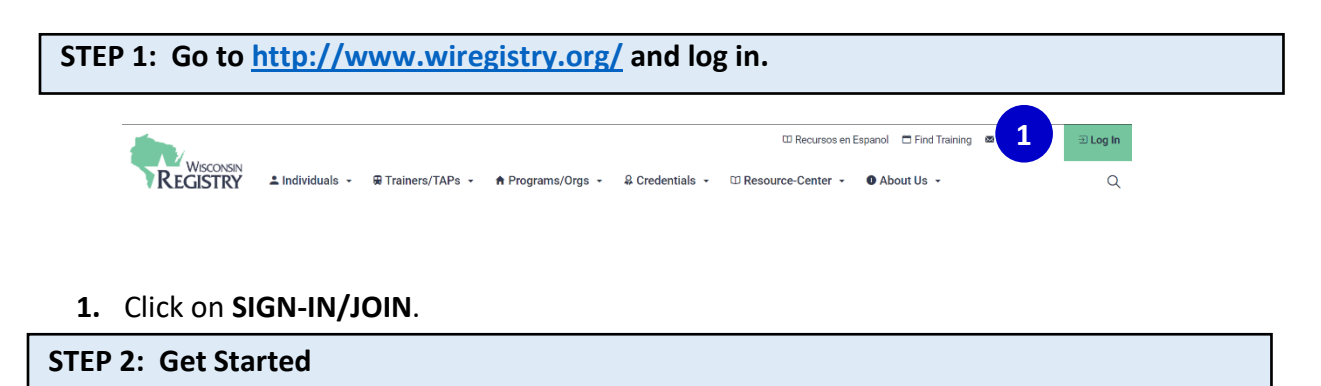

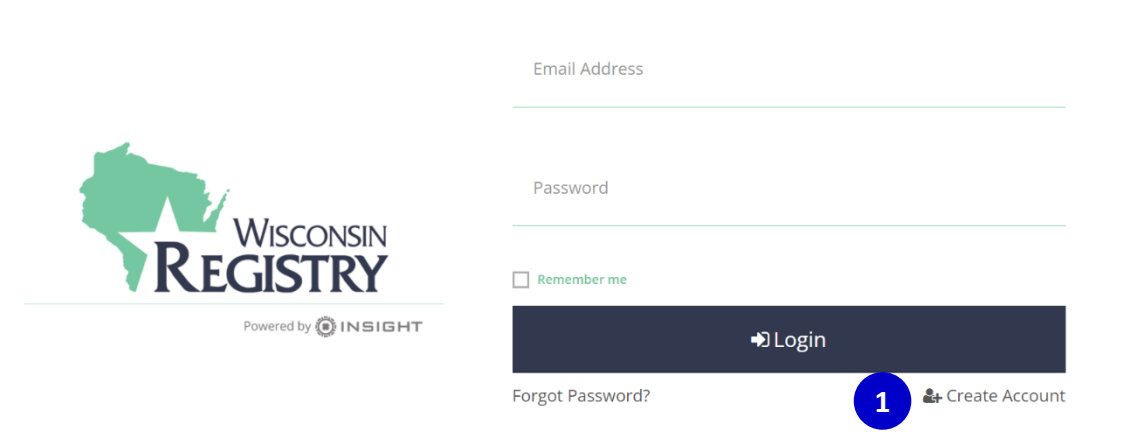

**1.** Click on **CREATE ACCOUNT**.

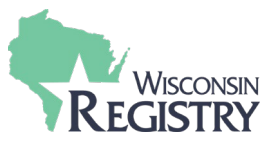

# Verify Your Email

You may already have an account with The Registry, but first we must verify your email address.

Please enter your name and your email address below.

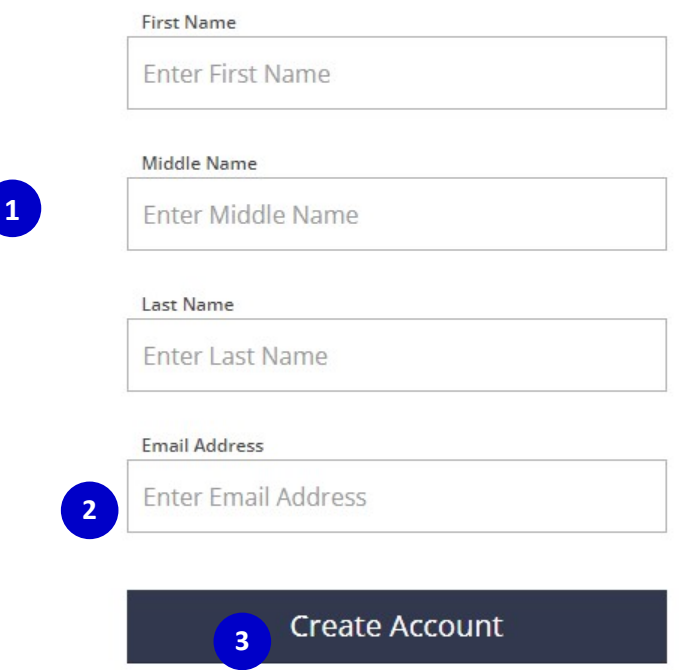

- **1.** Enter your first name, middle name, and current last name.
- **2.** Enter your personal email address that you can always access.

It is recommended you DO NOT use a business email as you may lose access to a business email if you change jobs.

**3.** Click **CREATE ACCOUNT**. After you click the button, you will see a window appear confirming an email was sent to the email address you listed (see below).

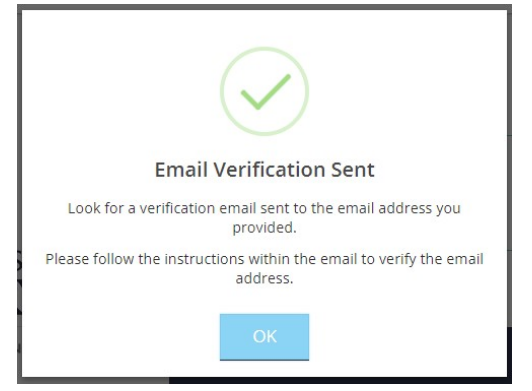

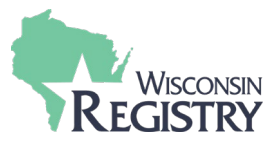

#### **STEP 4: Check Your Email**

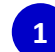

Insight Password Reset - Password Reset A password reset has been requested for the following user. support@the-registry.org

**1.** Log in to your email account. Open the email from [support@wiregistry.org](mailto:support@wiregistry.org) (see email below).

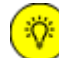

If you don't see this email in your inbox:

- Check your spam/junk folder.
- Make sure our email address [\(support@wiregistry.org\)](mailto:support@wiregistry.org) is not blocked and that you receive emails from this address.
- [Contact](https://wiregistry.org/contact/) The Registry for support.

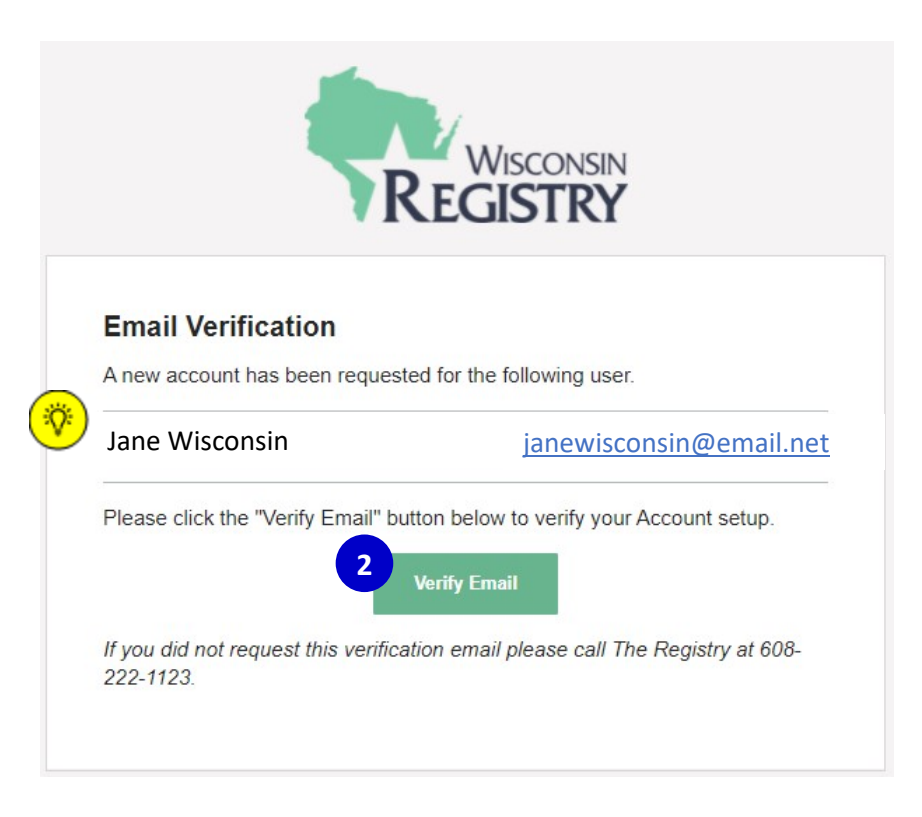

#### **2.** Click **VERIFY EMAIL**

*If the name listed in this email is not your own, please call our office to confirm that the email you chose is not already in use by another account.* 

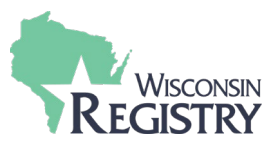

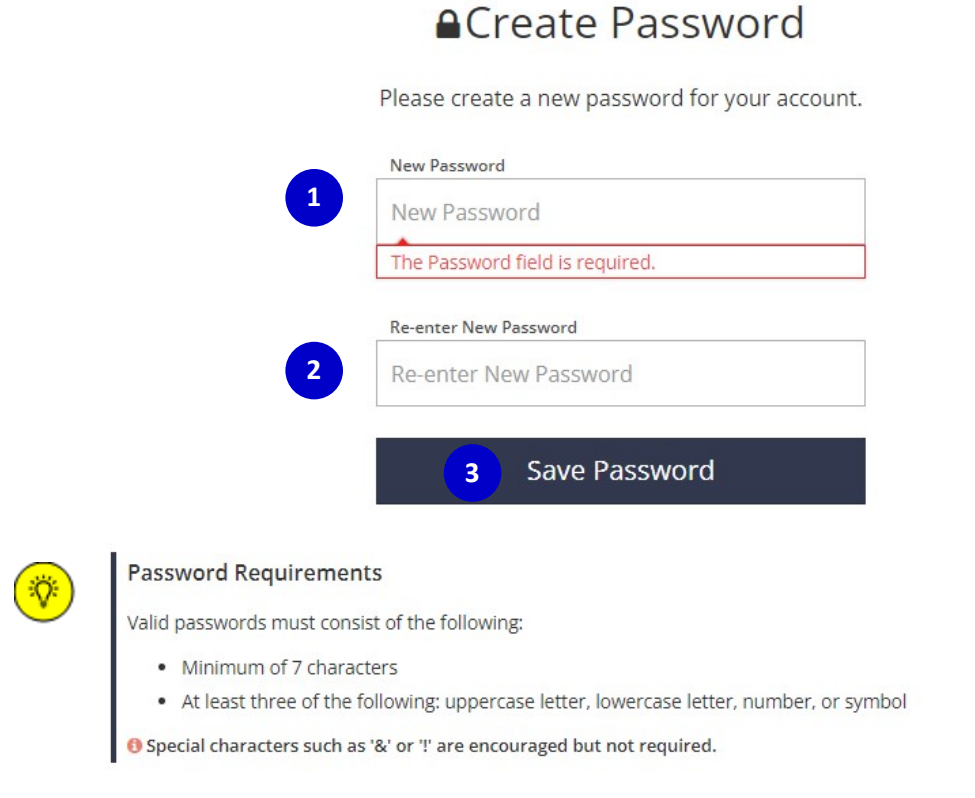

#### **1.** Enter a new password.

*Be sure to review the listed Password Requirements to make a strong password. Please note your password is case-sensitive.* 

- **2.** Re-type your new password.
- **3.** Click **RESET PASSWORD.** You will see a confirmation window appear (see below).

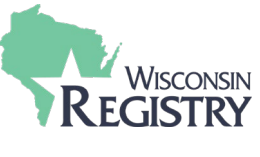

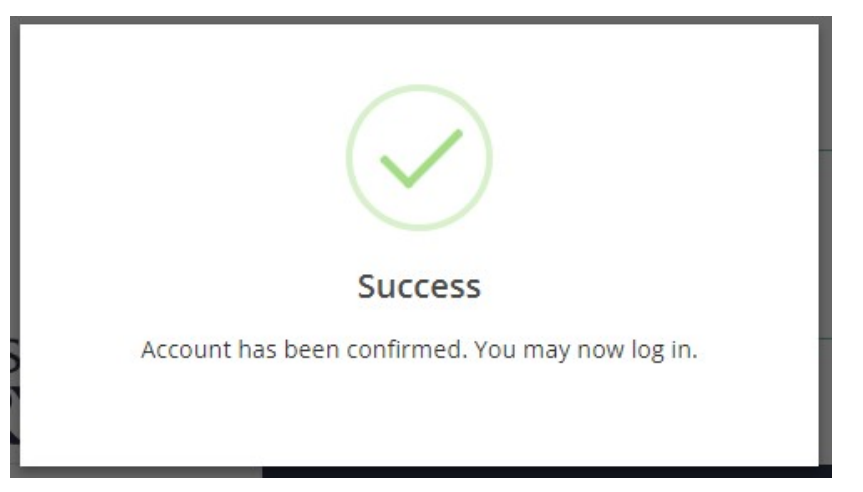

# **STEP 6: Log In**

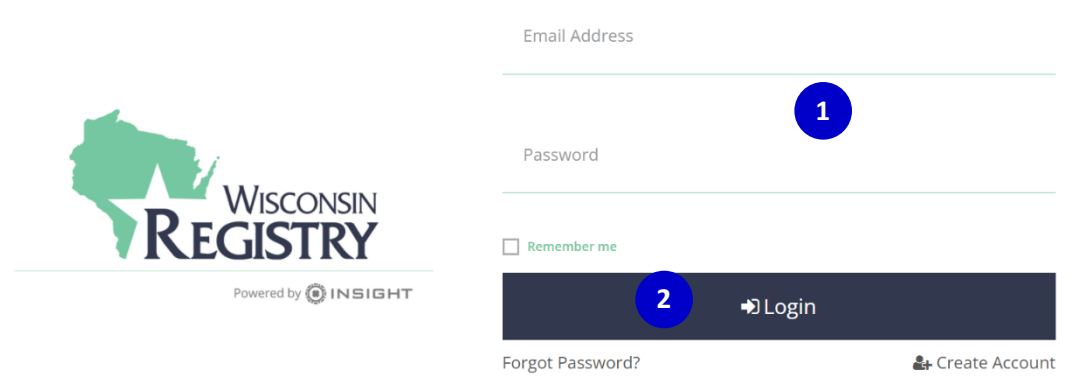

- **1.** Enter your email address and your password.
- **2.** Click **LOGIN**.

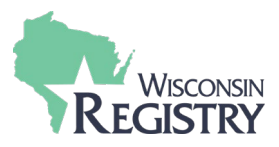

### **STEP 6: Registry Profile Verification**

*Complete the following form to check if you have already created a Registry account. This step follows best practices to ensure your information is accurate.*

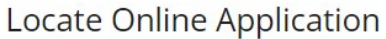

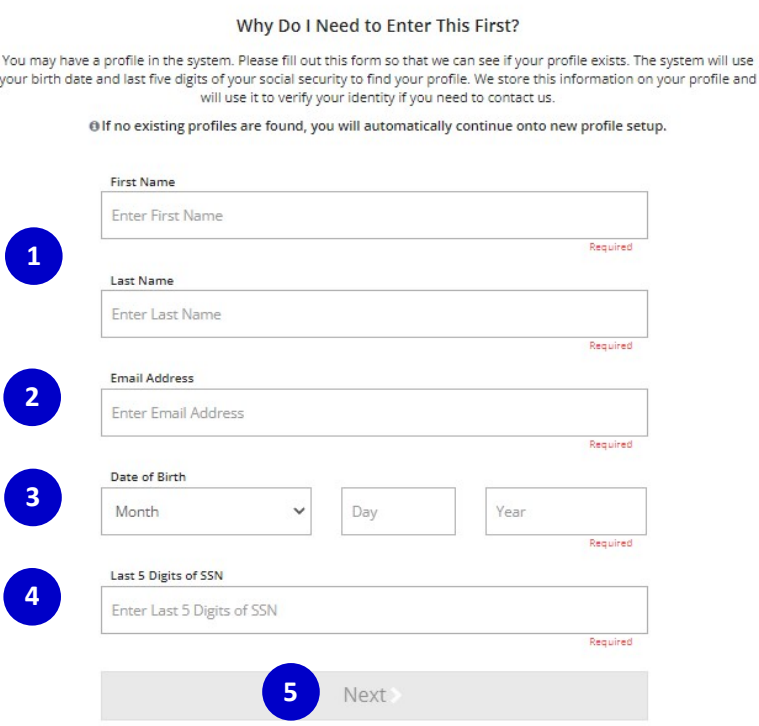

- **1.** Enter your first name and your last name.
- **2.** Enter the email address that you used to log in.
- **3.** Enter your date of birth using the following format: MM/DD/YYYYY.
- **4.** Enter the last five digits of your social security number without the dash.
- **5.** Click **NEXT**.

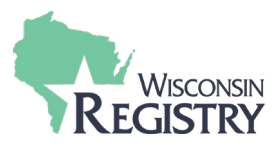

#### **STEP 7: Profile Information**

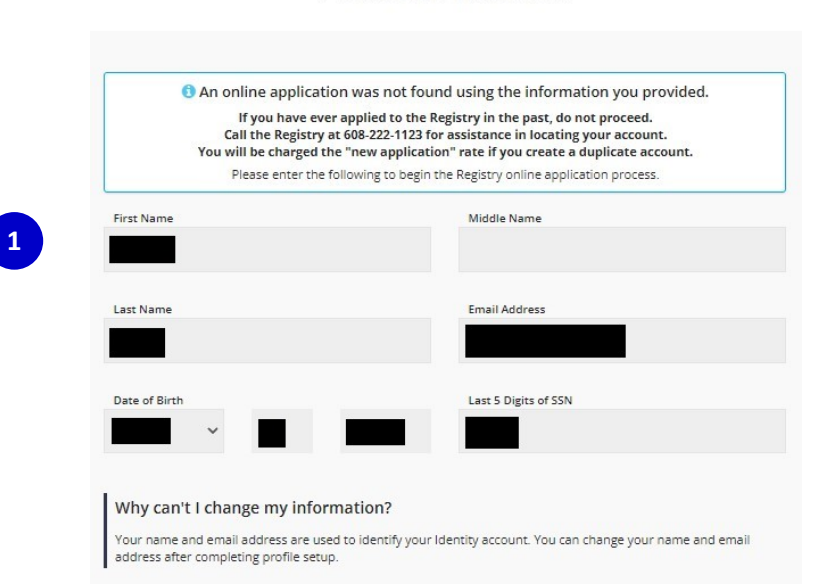

## Profile Information

**1.** Please review this information. You may edit this information once you have finished setting up your profile information.

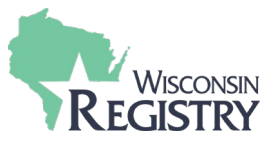

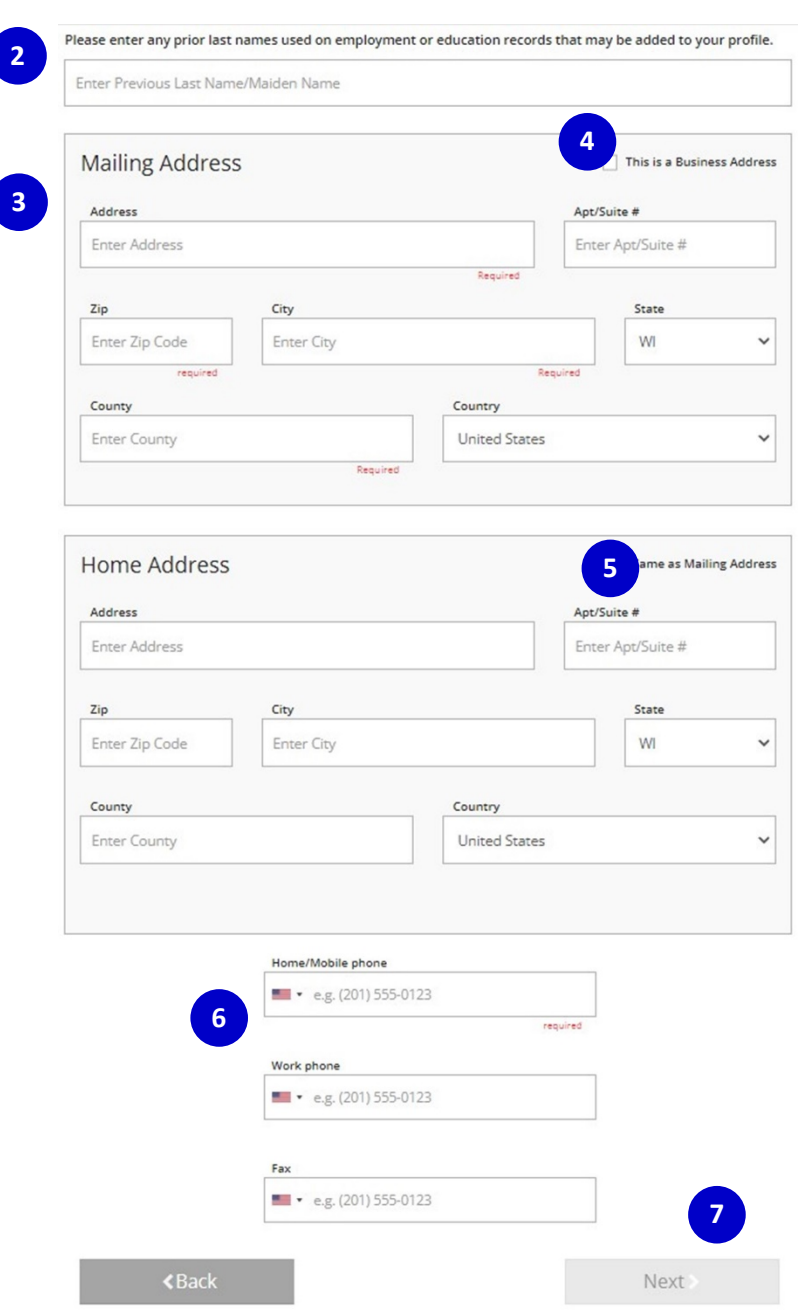

- **2.** Enter any previous last names or maiden names that you have held in the past
- **3.** Enter a mailing address where you would like any communication from the Registry to be sent
- **4.** Check this box if the address you are entering is a business. A blank will appear where you can enter the name of the business.
- **5.** Check this box if your home address is the same as the mailing address you entered. Enter your home address if it is different from the mailing address.
- **6.** Enter your phone number, work number, and fax number if applicable.
- **7.** Click **NEXT**.

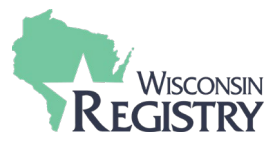

#### **STEP 8: Communication Preferences**

# **Communication Preferences**

What is This?

The Registry sends occasional newsletters, updates and special offers in addition to emails about your account. If you do not wish to receive informational emails, uncheck the box below.

O Please note you will continue to receive emails about your account.

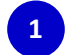

 $\blacksquare$  Yes, I wish to receive informational emails from the Registry. If you do not select this option, you will still receive emails about your account.

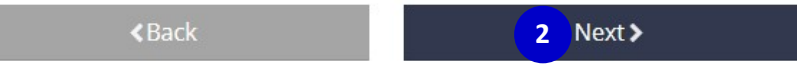

- **1.** By selecting this box, you will receive pertinent information related to The Registry.
- **2.** Click **NEXT**.

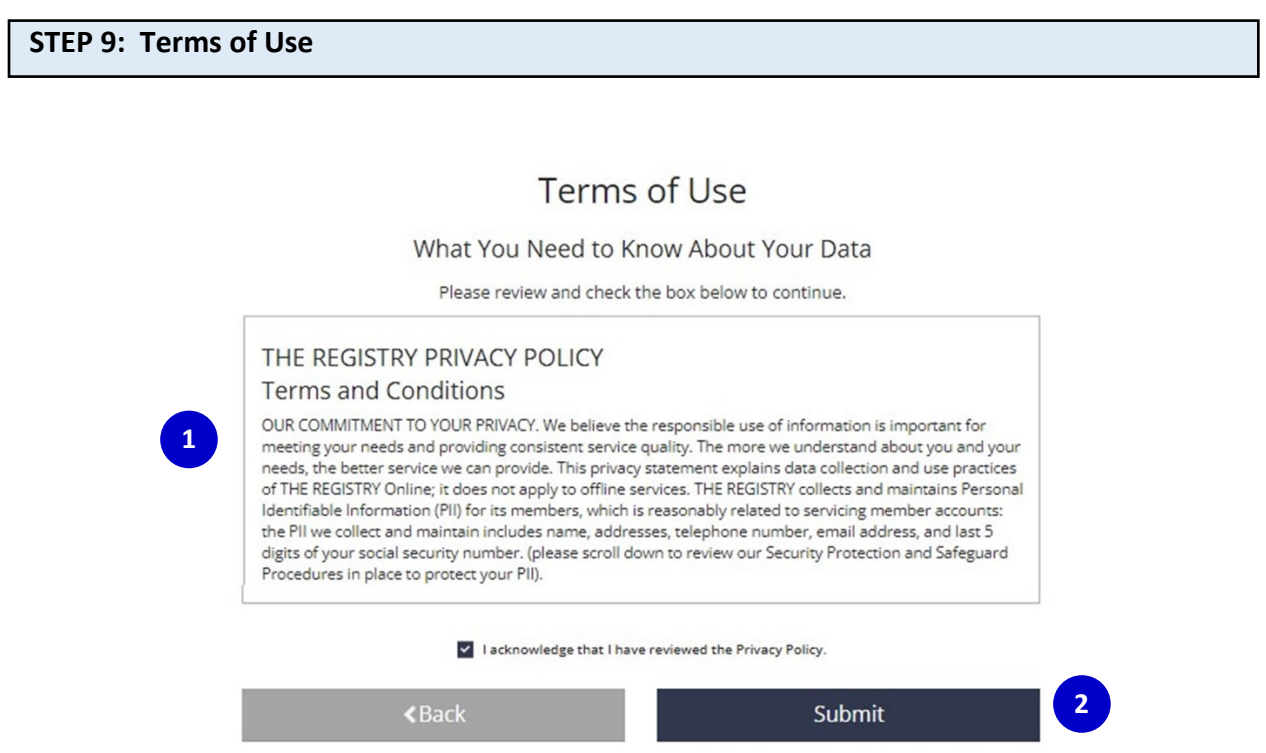

- 1. Carefully read the Wisconsin Registry's **Privacy Policy**. Click the box to acknowledge the Privacy Policy.
- **2.** Click **SUBMIT**. You have successfully created a Registry account.

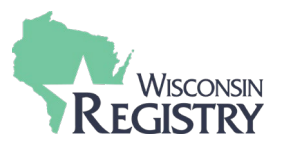

## **STEP 6: Next Steps**

Consider becoming a Registry member and join thousands of colleagues across the state and nation in working to professionalize the field. Registry members also enjoy access to the following benefits. [Visit our website to learn more about Registry membership.](https://wiregistry.org/individuals/membership/)

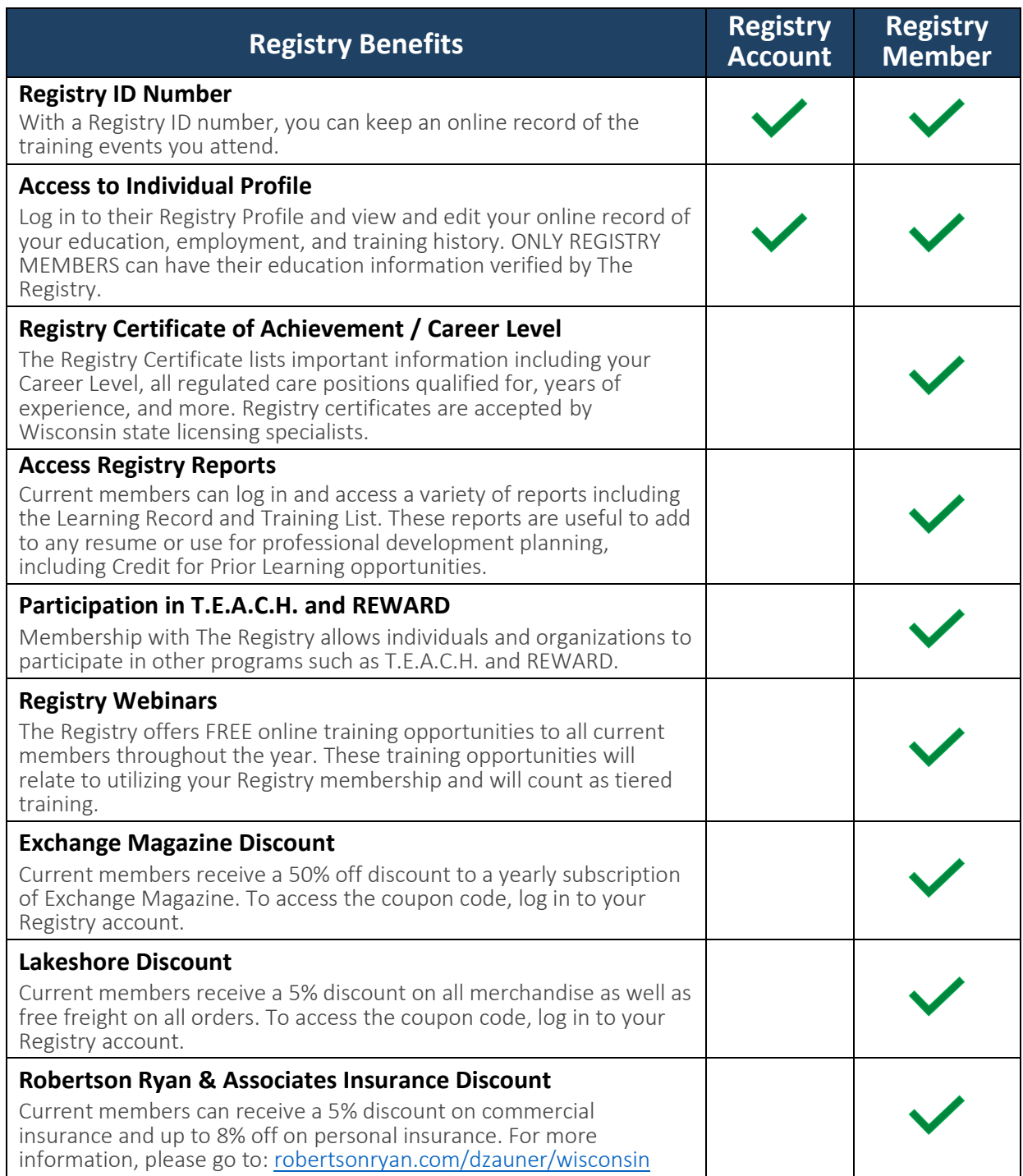